## **Sådan får du mailadresse med i dit NemID og opdateret NemIDcertifikatet**

Hvis du ikke kan benytte dit NemID i forbindelse med oprettelse af en ansøgning i Ansøgningsportalen, er det sandsynligvis fordi, der ikke føres en mailadresse med i dit NemID-certifikat. I dette dokument får du vejledning i at foretage ændringen af dit NemID-certifikat, så mailadressen følger med.

**31-03-2015**

I Ansøgningsportalen er der brug for en gyldig mailadresse, idet al kommunikation forgår via adviseringsmails med besked om, at der er nyt om din ansøgning i Ansøgningsportalens selvbetjening. I nogle tilfælde sendes mailadressen ikke med, når du forsøger at logge på med dit NemID (mailadressen er ikke med i certifikatet for dit NemID). Derfor skal du ind og give tilladelse til at (ændre certifikatet) mailadressen sendes med.

Møder du nedenstående fejlbesked, når du forsøger at logge på med NemID, skal du ind og ændre certifikatet for dit NemID, hvis du ønsker at logge ind med NemID. Alternativ kan du oprette dig bruger på Ansøgningsportalen.

Den login-tjeneste du anvender afleverer desværre ikke mailadresse som en del af sit certifikat. Denne oplysning er nødvendig for at kunne gennemføre ansøgning om optagelse. Hvis du anvender NEM-login kan du selv ændre dit certifikat så det medsender mailadresse.

Gå til NemID hiemmesiden www.nemid.nu og log på Selvbetjening. Tjek, at du har registreret en mail-adresse. Se højre side af skærmbilledet. Slå "sikker e-post" til - det gør at din mail-adresse medsendes når du logger ind.

- · Klik på Certifikater i menuen til venstre i skærmbilledet.
- · Klik på Rediger indstillinger
- · Vælg Ja ved Ønsker du e-mail i certifikatet?
- · Klik på Gem ændringer

Dit NEM-login er nu sat op, så det virker med ansøgningssystemet.

Hvis du ikke anvender NEM-login er det sandsynligvis ikke muligt med kort varsel at få ændret certifikatet, og vi henviser dig derfor til at oprette en konto til ansøgningen i ansøgningssystemet.

Vælger du at oprette en brugerkonto i ansøgningssystemet, vil du blive bedt om en række oplysninger:

- $\bullet$  Fornavn
- Efternavn
- · Kaldenavn (f.eks. fornavn + efternavn)
- Nationalitet
- · Mail-adresse
- Dokumentation for identitet
- · Cpr-nummer, hvis du har et sådant
- · Hvis du ikke har et dansk cpr-nr., vil du endvidere blive bedt om at oplyse din adresse

Når du har indtastet dine oplysninger og du har valgt at oprette en konto, sender systemet en aktiveringskode til den mail-adresse, du har opgivet. For at komme ind i systemet, skal du aktivere kontoen med det link du får tilsendt. Aktiveringen foregår ved at du opretter et kodeord til din konto. Når du næste gang logger ind med den selvoprettede konto, er dit brugernavn din mail-adresse.

Sådan ændrer du certifikatet for dit NemID:

1. Gå til NemID's hjemmeside: [https://www.nemid.nu](https://www.nemid.nu/) og vælg "Selvbetjening

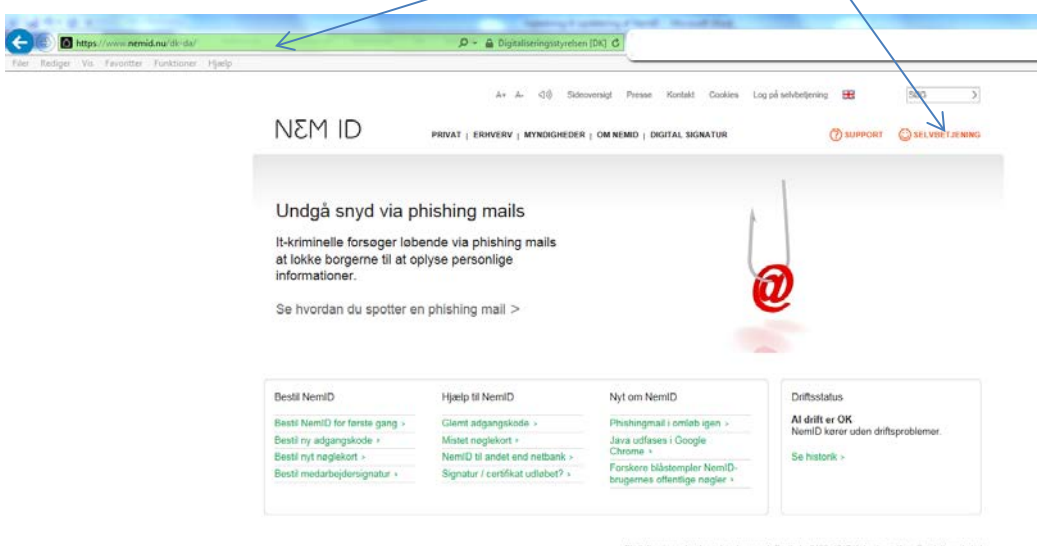

2. Her bliver du bedt om at indtast dit Bruger-id og din adgangskode – afslut med "Næste"

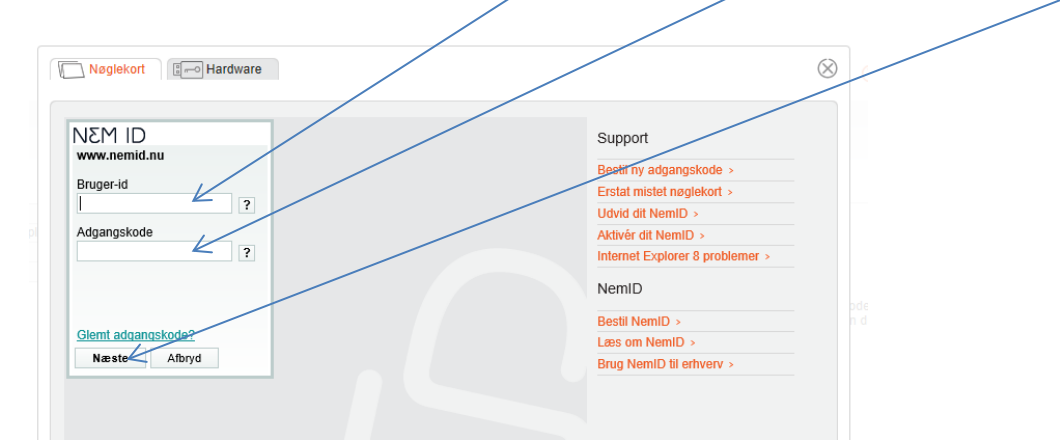

3. Indtast oplysning fra dit nøglekort og afslut med "Log på"

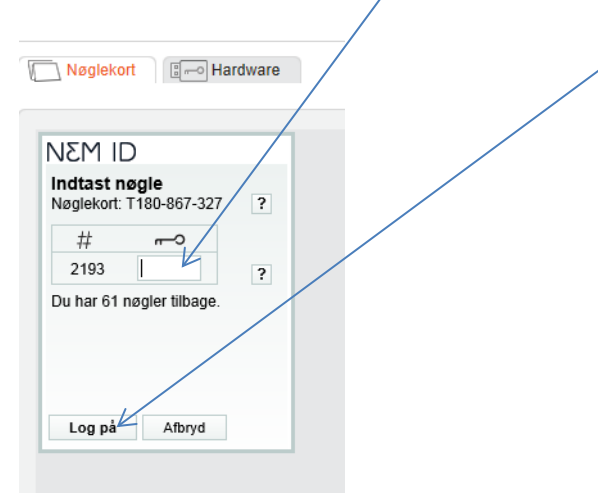

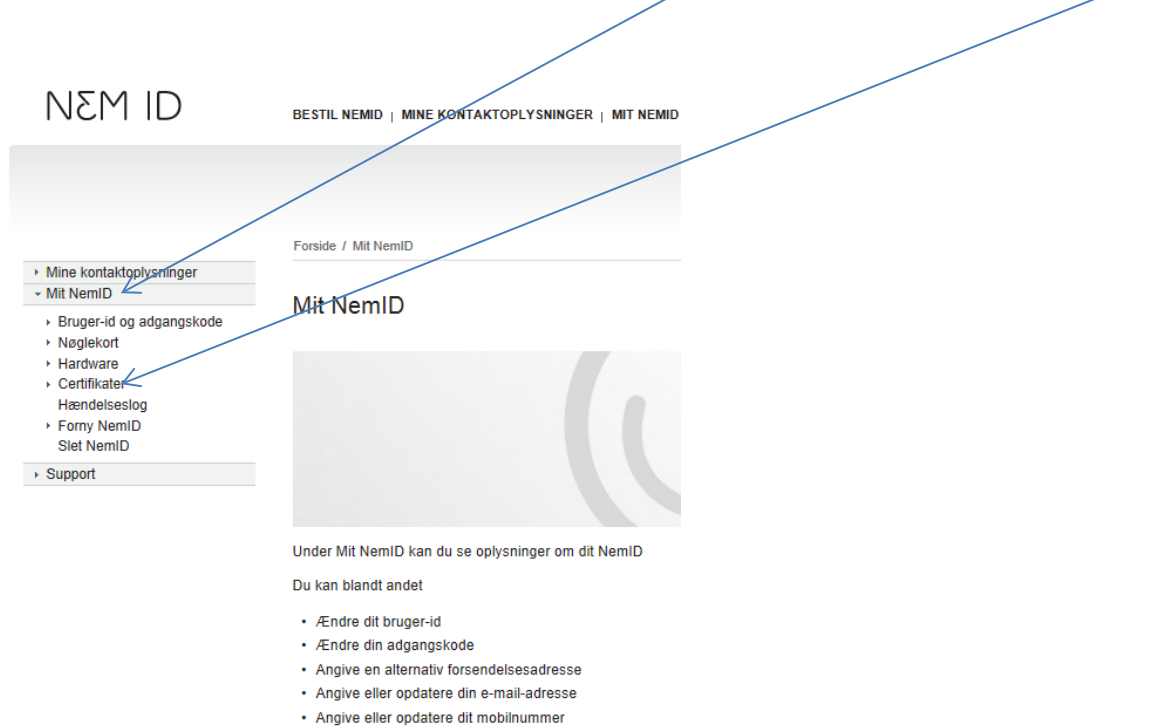

5. Her vælger du "Redigér indstillinger", klikker på "Ja" under "Ønsker du e-mail og Certifikatet?", indtaster den ønskede mailadresse, markerer i "Publicér i offentlig certifikatdatabase". Tjek også, at der står "Ja" under "Skal dit na $\not\!\!\!\!/$ n fremgå af certifikatet?".

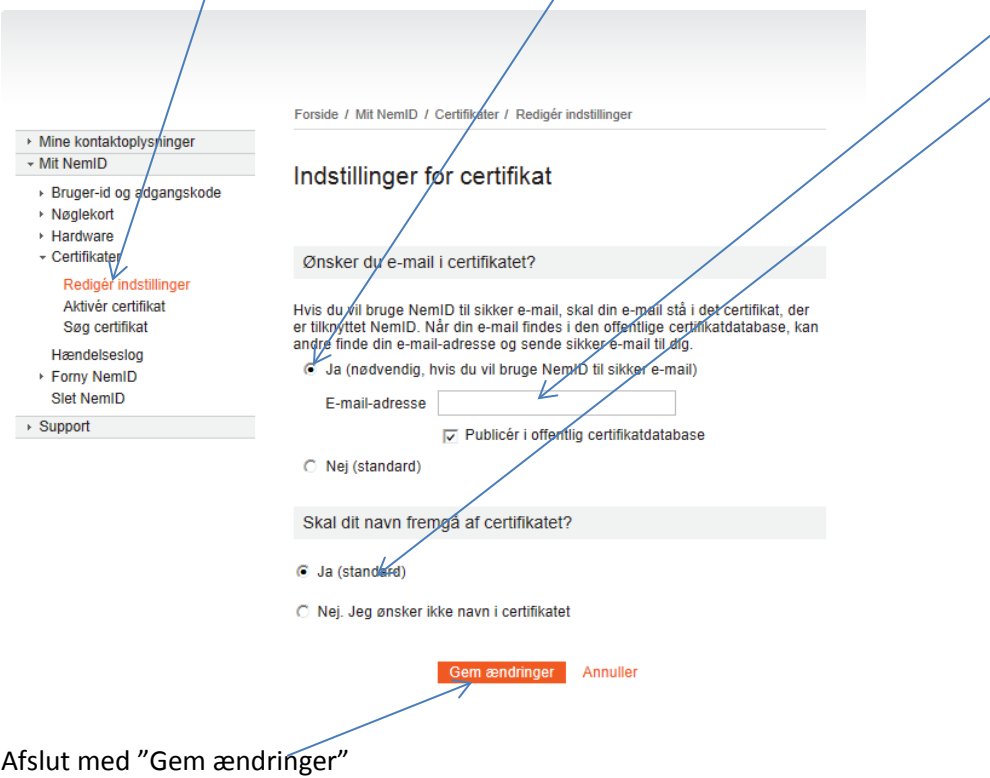

4. Når du er logget ind i selvbetjeningen, skal du vælge "Mit NemID" og efterfølgende "Certifikater"

6. Der bliver nu afsendt en pinkode til den mailadresse, som du har oplyst i dit certifikat:

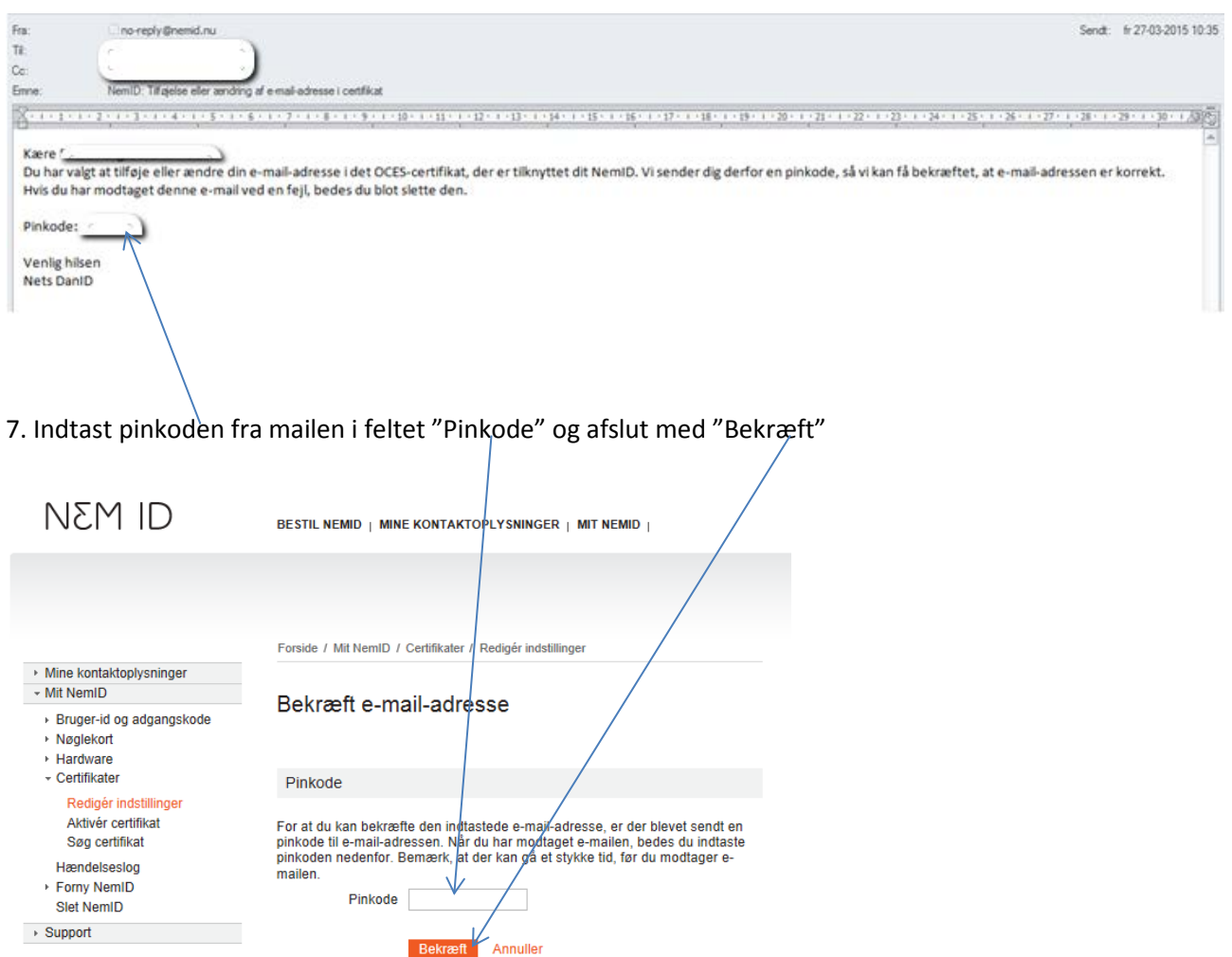

8. Der vises en bekræftelsespopup, hvor du skal udfylde de ønskede oplysninger og afslutte med "Næste":

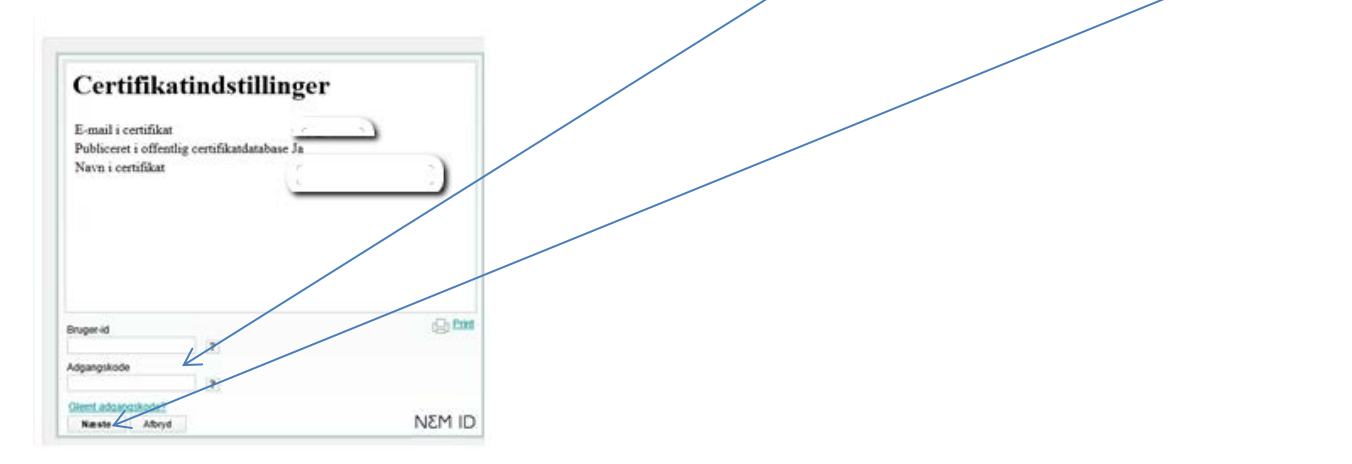

9. Dit certifikat er nu ændret og næste gang du logger på Ansøgningsportalen, vil du få en besked om, at der er oprettet et nyt certifikat.

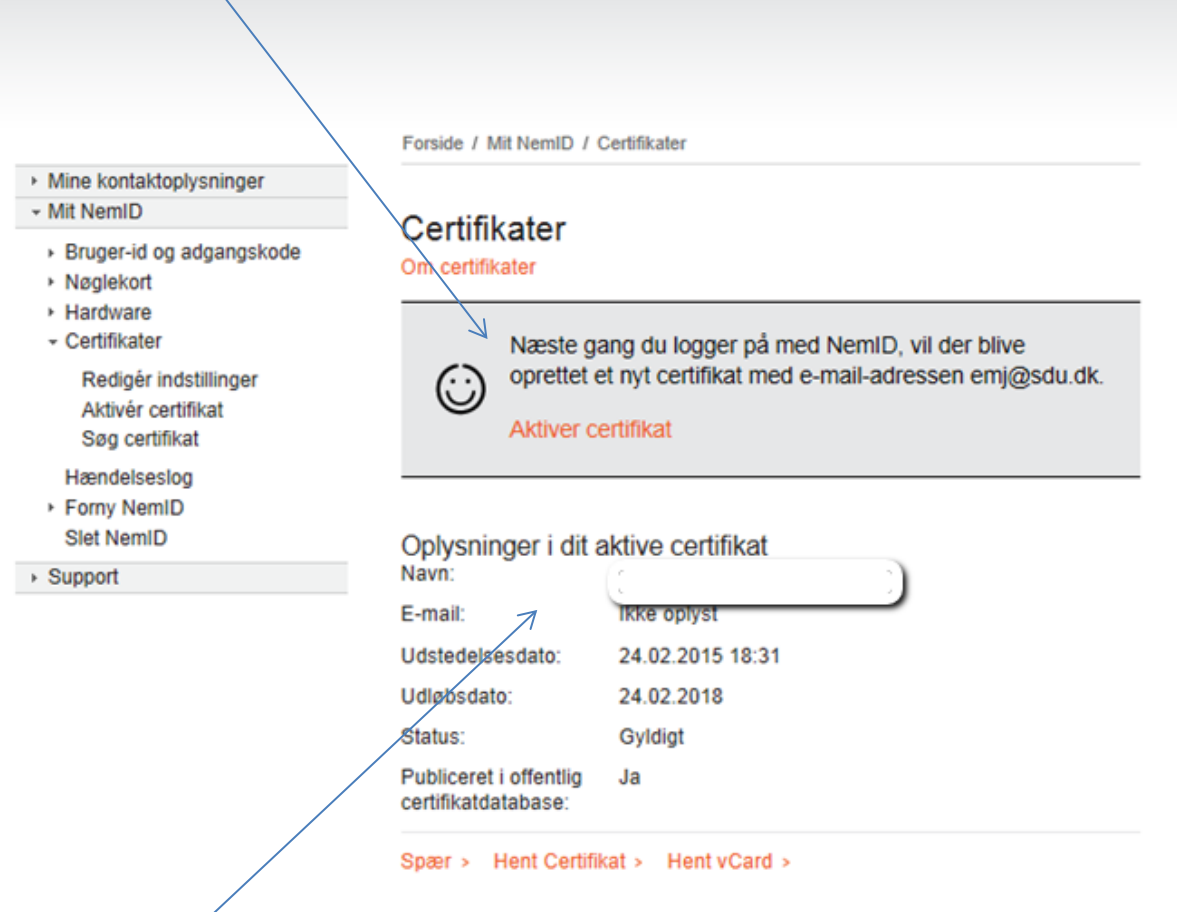

OBS: Der vises, at E-mail står som "ikke oplyst", for det gamle certifikat, men dette vil ændre sig, så snart du enten logger på Ansøgningsportalen eller klikker på "Aktiver certifikat".